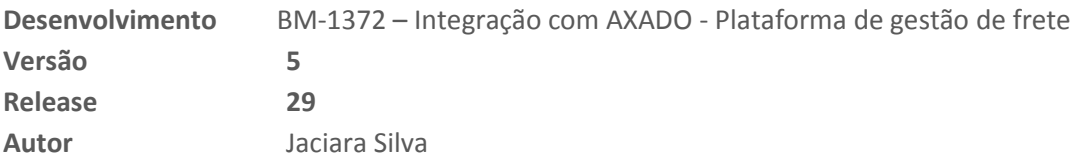

## Processo: Logística

**Nome do Processo: Integração com Axado**

## Acesso

Logística\Estoque\Cadastros\Transportadoras

# Motivação

As empresas que contratam serviços de transportadoras precisam utilizar planilhas com uma infinidade de tipos de fretes, cada tipo com valores diferentes que são alterados de acordo com uma variedade de fatores: peso, distância, cubagem, aéreo, terrestre, normal, expresso etc.

Sendo que cada transportadora tem sua planilha, as empresas precisam dar manutenção constantemente para manterem seus produtos competitivos, principalmente no ambiente de e-commerce.

A AXADO é uma plataforma de gestão de fretes que concentra e faz o trabalho de atualização das planilhas de valores de fretes de várias transportadoras. Atualizados, os dados são disponibilizados para seus clientes que, terão o trabalho apenas de fazerem a consulta e selecionarem a melhor opção de frete para envio de suas mercadorias.

Assim que a empresa escolhe o tipo de frete mais adequado, emite a nota fiscal da venda e faz o processo de embarque, também poderá rastrear a mercadoria despachada por meio da plataforma de gestão.

# Parâmetros

1. Configurar o wtsdatasources.INI

 Criar a fonte "WTSSYSTEM", com o mesmo endereço da fonte já existente, conforme exemplo abaixo:  **MILLENIUM=C:\BASE\MILLENIUM,dbtype=firebird WTSSYSTEM=C:\BASE\MILLENIUM,dbtype=firebird** 

2. Configuração do Scheduler.INI. Este arquivo é responsável pelo agendamento das tarefas de comunicação do sistema.

Em wts\Scheduler.INI, configurar os parâmetros:

[GF\_ENVIAREMBARQUES] description=Coleta Transportadora queuename=GF\_ENVIAREMBARQUES

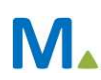

#### **Millennium Network**

transaction=MILLENIUM.GATEWAY\_FRETES.EMBARQUE.ENVIARTRANSPORTADORA interval=1

(Onde internal=1 determina o intervalo de tempo de envio do mecanismo, **sempre definido em minutos,** suportando apenas valores inteiros.)

- 3. Com o Broker no ar, faça a instalação do módulo, que está na pasta wts\modules\millenium!gf\_axado.minst
- 4. Em Logística\Estoque\Cadastros, configure os tipos de frete que a empresa irá disponibilizar para os clientes
- 5. Em Logística\Estoque\Cadastros, configure a transportadora para integrar com a plataforma:
- Preencha os campos selecionando a plataforma Axado e informe os códigos do tokens de comunicação. Estes códigos serão fornecidos pela plataforma, após firmação de contrato de prestação de serviços com a mesma.

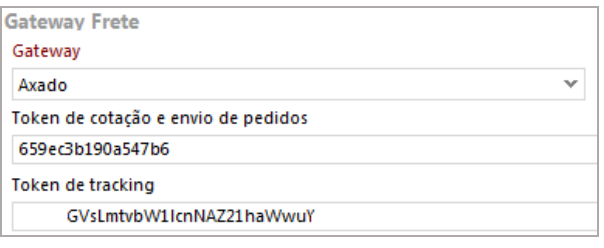

E, na Tabela de Tipos de Frete, escolha os tipos cadastrados acima e contratados com a transportadora.

6. No cadastro do produto devem estar preenchidos os campos de altura, largura, comprimento e peso.

## Entradas

#### **Instalação do módulo Axado**

Na pasta wts\Modules, localize o instalador "millenium!gf\_axado.minst". Ele será criado automaticamente na instalação da versão.

**Atenção!** A instalação deverá ser feita com o broker ativo, para que haja comunicação com o banco de dados.

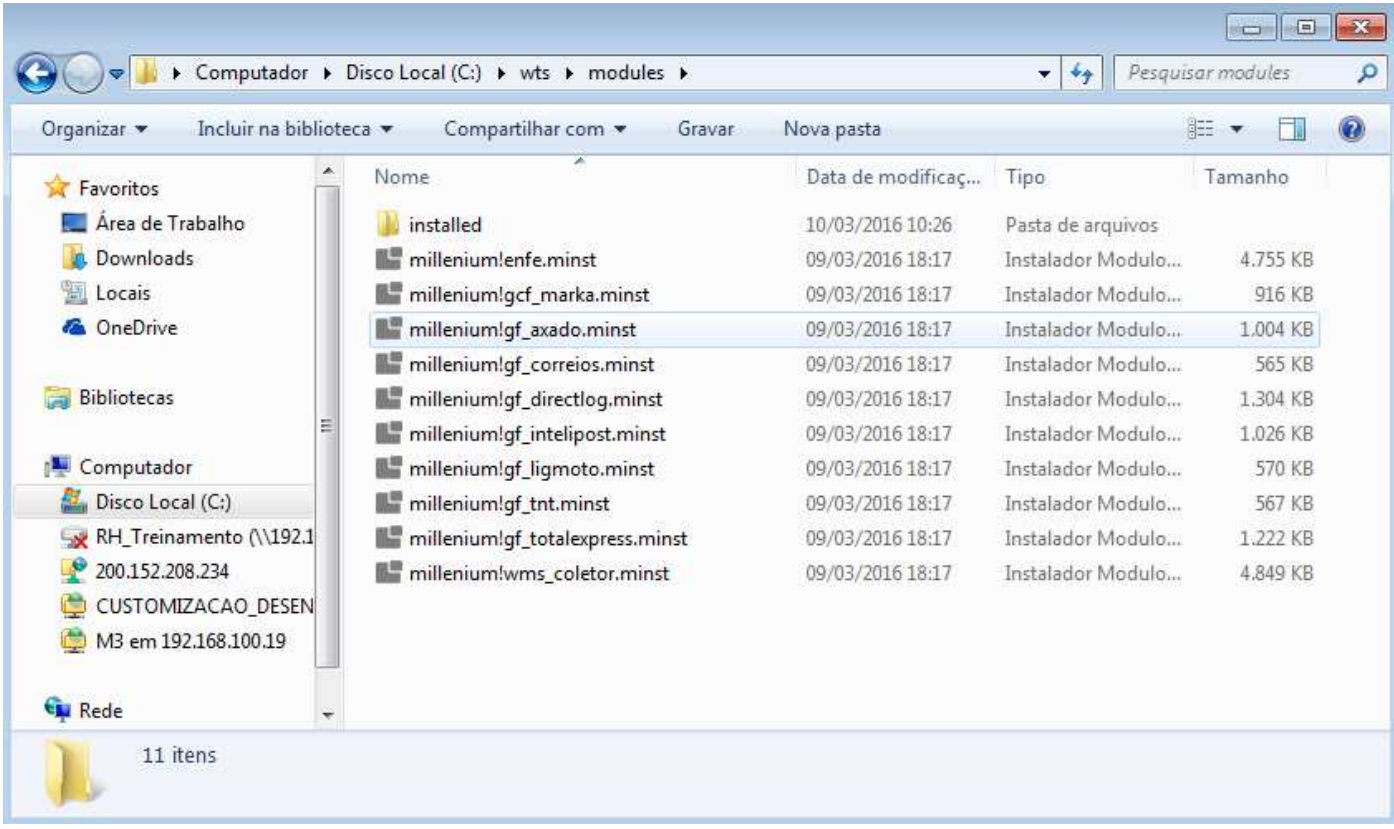

Execute o programa e aguarde a instalação.

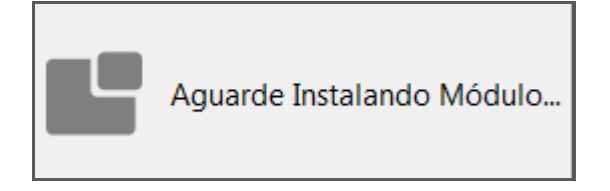

Observe a mensagem de módulo instalado com sucesso.

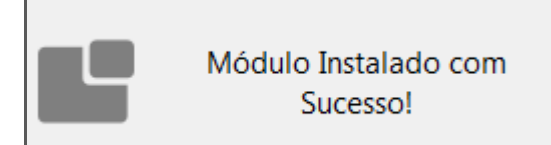

Após a instalação, a pasta Installed será incluída no diretório.

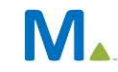

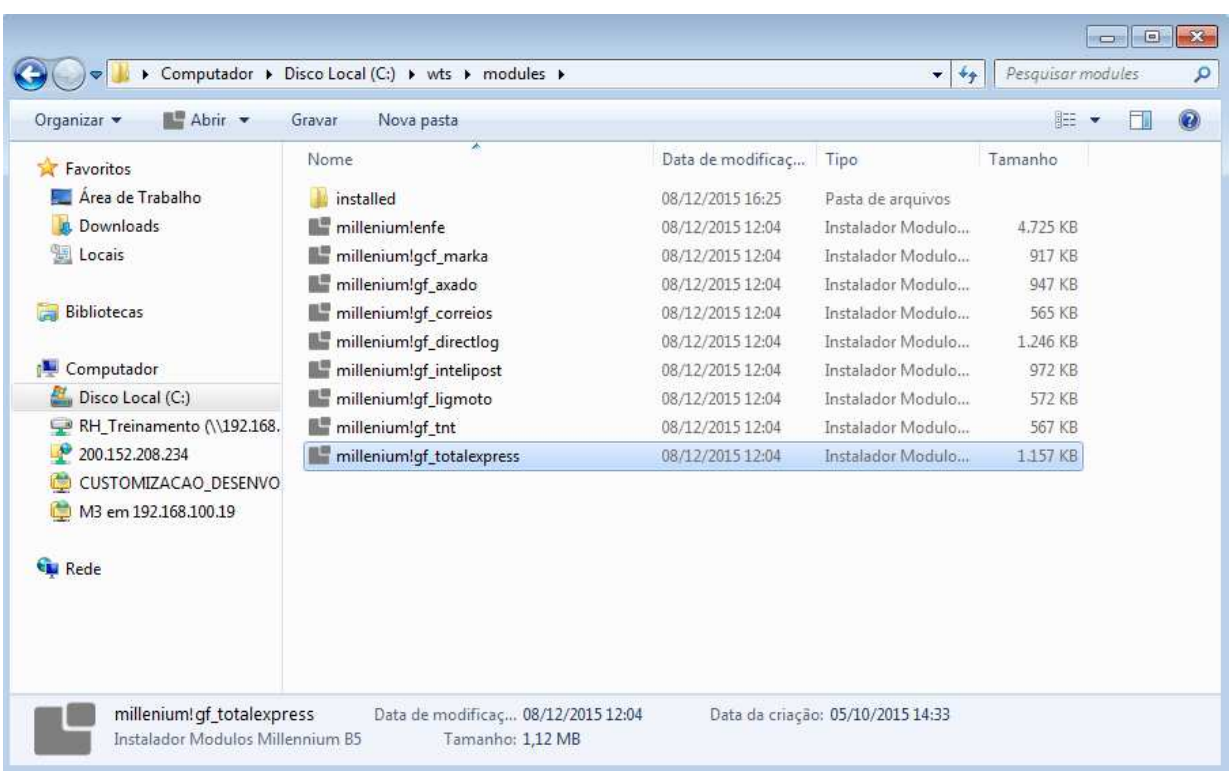

#### **Cadastro do tipo de frete**

Este cadastramento é necessário para que o sistema possa fazer a comunicação entre a transportadora e o gateway de frete da Axado.

#### **Configuração da transportadora**

Em Logística\Estoque\Transportadoras, na guia Frete e Seguro, selecione o gateway de serviço e efetive.

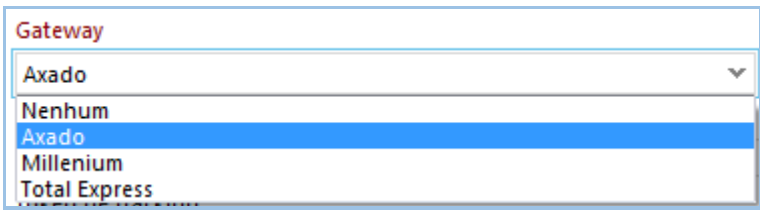

Após a seleção do gateway, serão habilitados os campos para identificação dos tokens de comunicação, que serão disponibilizadas pela Axado

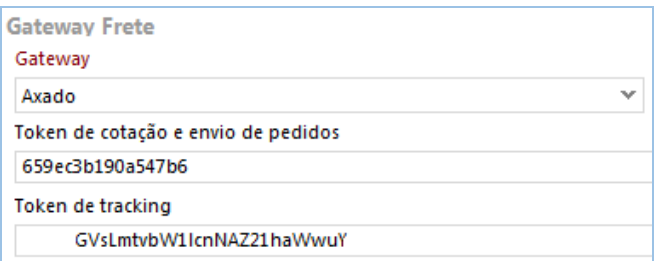

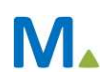

#### **Millennium Network**

Na Tabela de Tipos de Frete, preencha as colunas como segue:

- Tipo de frete é o mesmo cadastrado no Millennium
- Na Axado(Tabela) é o tipo correspondente na plataforma
- Transportadora do tipo é a cadastrada no Millennium que fornece o tipo selecionado.

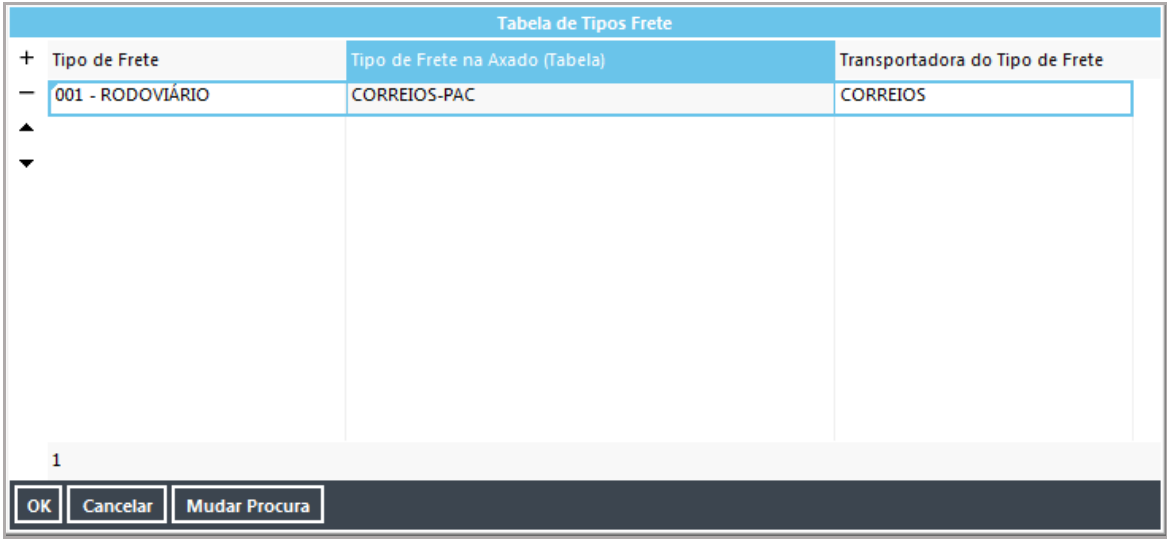

O preenchimento desta tabela é necessário para que a Axado possa identificar e enviar o valor correto do frete.

#### **Inclusão do pedido de venda**

Ao incluir o pedido de venda, preencha os campos da tela. Na seleção da transportadora, clique na lupa para visualizar todas as opções de frete que o sistema exibirá.

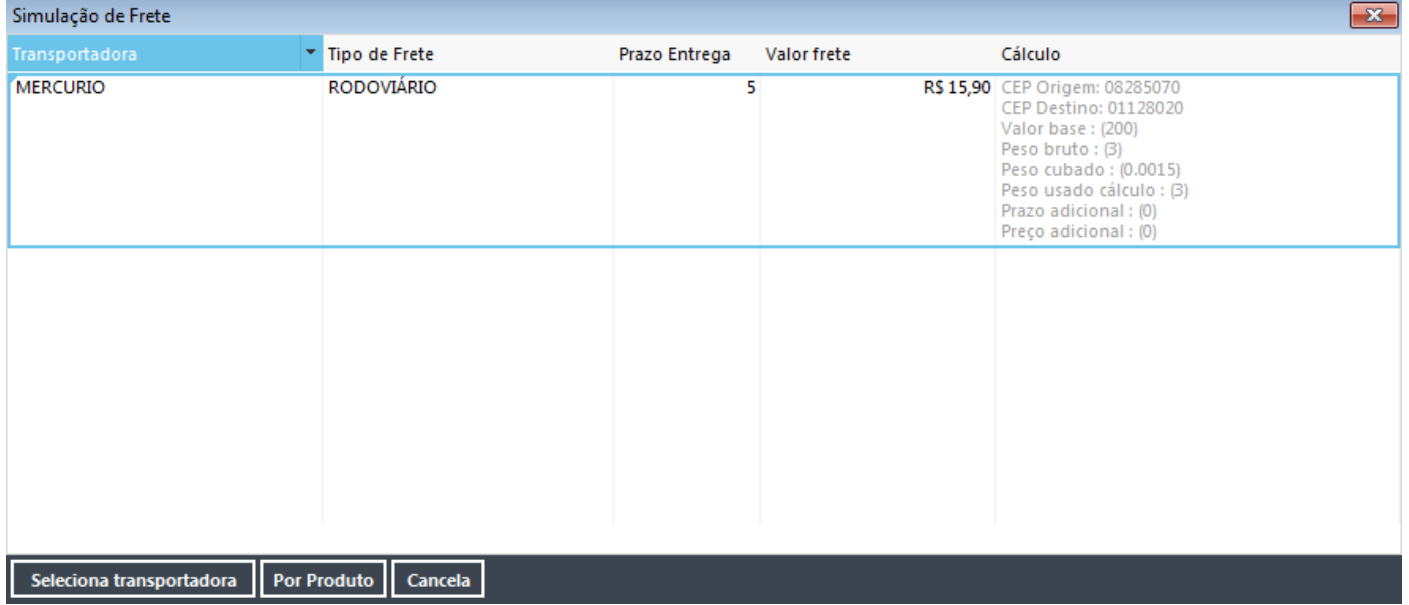

Marque na tela a melhor opção de frete para o cliente e clique em Selecionar Transportadora. O sistema lançará na tela do pedido o valor do frete selecionado.

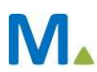

#### **Faturar o pedido de venda**

No faturamento do pedido de venda, o sistema carregará automaticamente o valor do frete selecionado na inclusão do pedido.

#### **Inclusão de embarque**

Após a autorização da NFe, o usuário deverá providenciar a inclusão do embarque.

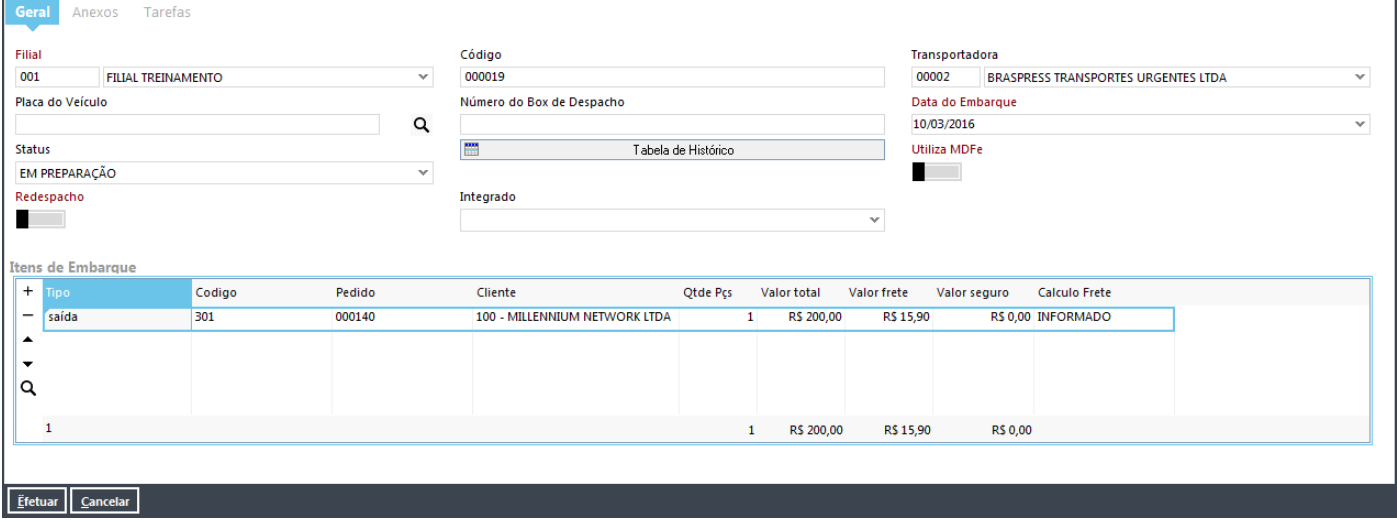

O status do embarque deverá ser alterado para Liberado.

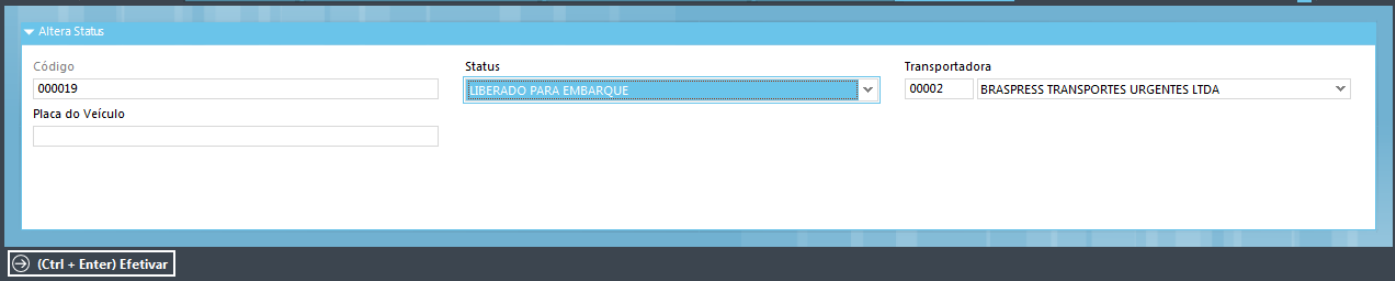

## Validações

#### **Tentativas de envio**

Após a liberação da nota para o embarque, o usuário poderá acompanhar o envio da informação pelo gateway da Axado

Em Utilitários\Administrador\Monitoramento Integrações, faça uma busca para visualizar os embarques que estão aguardando envio através do gateway.

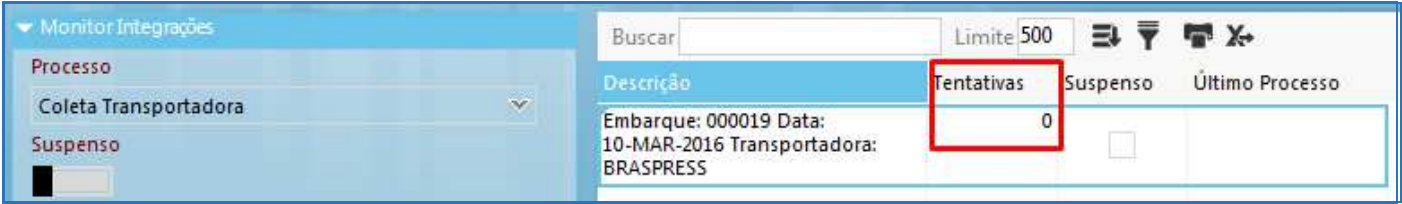

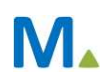

#### **Millennium Network**

Na imagem vemos que ainda não foi feita nenhuma tentativa de envio.

#### **Suspensão de envio**

Após três tentativas de envio, o sistema suspenderá a tarefa de envio, alterando o status do embarque para suspenso. Neste caso, o usuário terá que fazer a liberação do envio para que o sistema inicie as tentativas novamente.

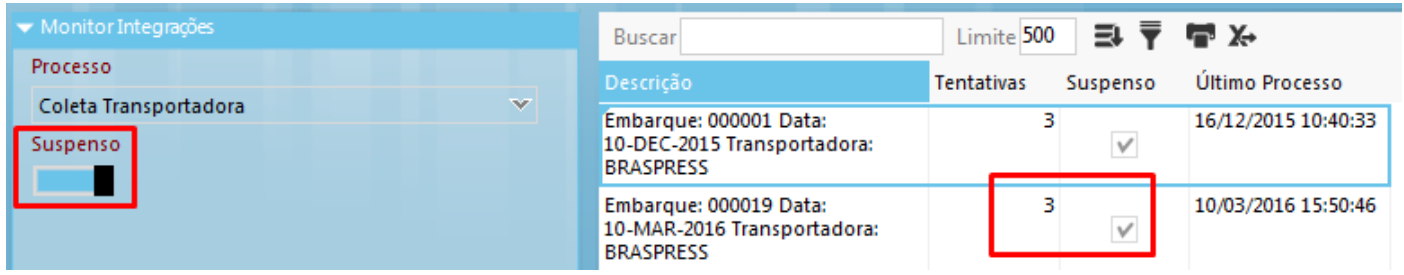

Entre na alteração do embarque para visualizar a mensagem de erro que levou à suspensão das tentativas de envio.

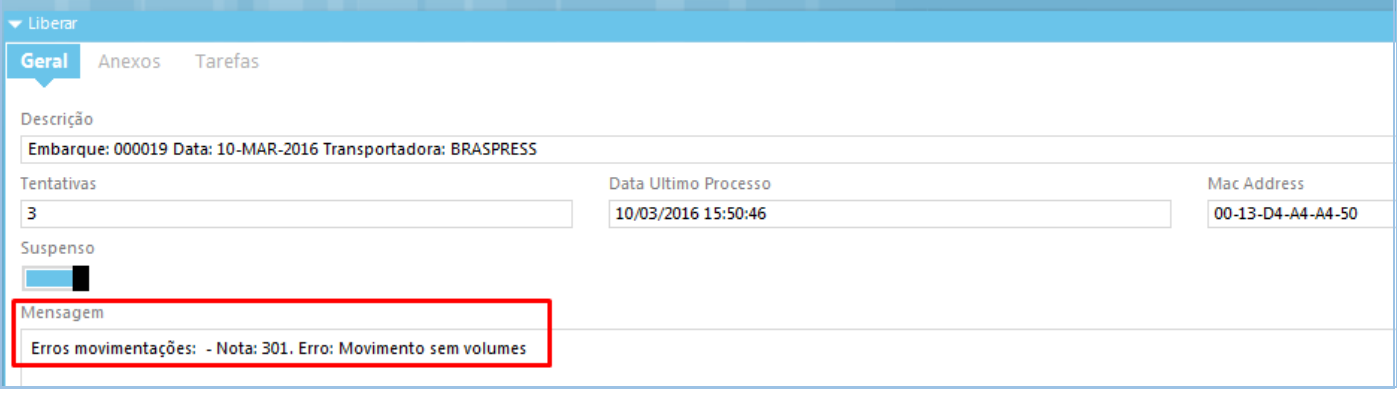

Providencie a correção necessária e faça a liberação do envio.

#### **Liberação do envio**

Faça uma nova consulta, selecione o embarque novamente e clique em Liberar.

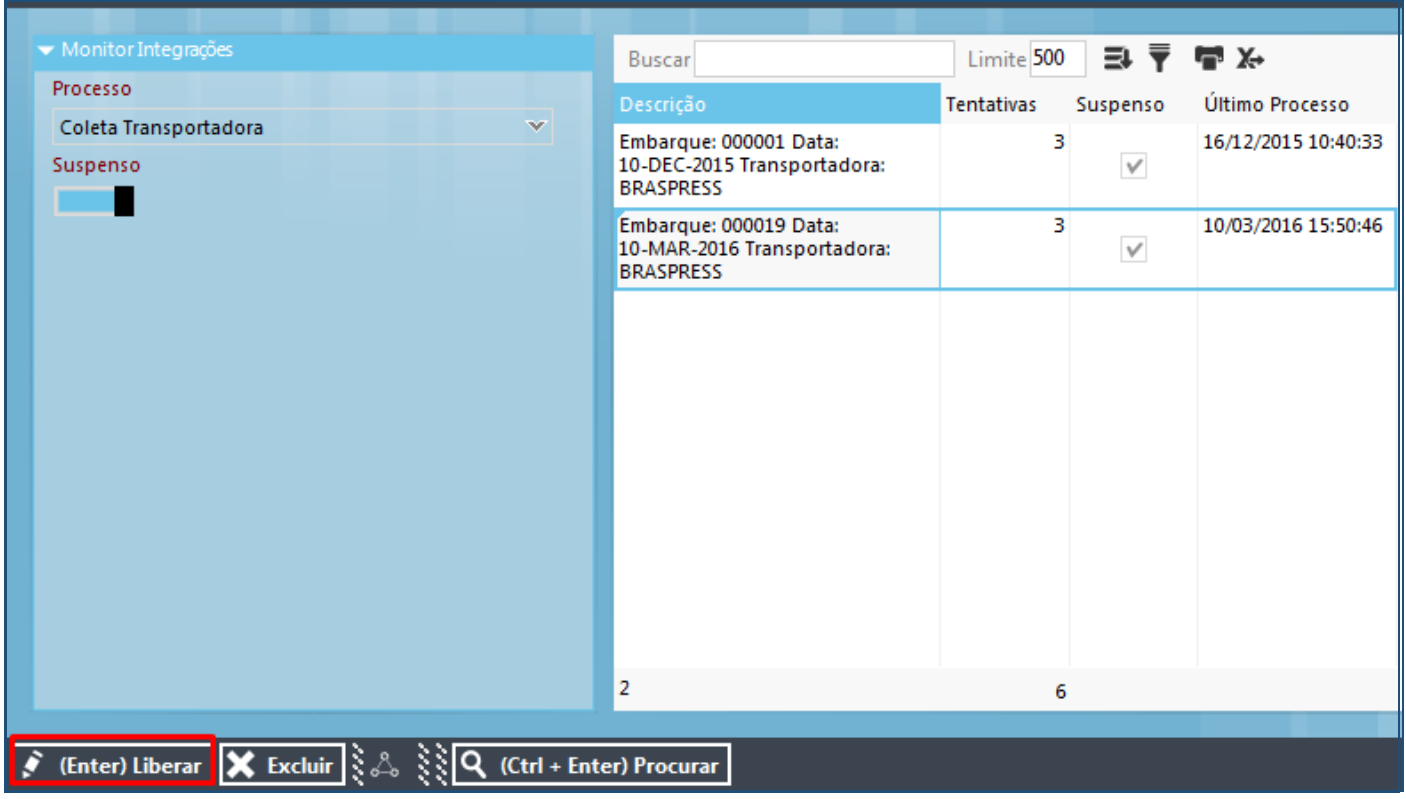

Na tela do embarque, clique em Salvar.

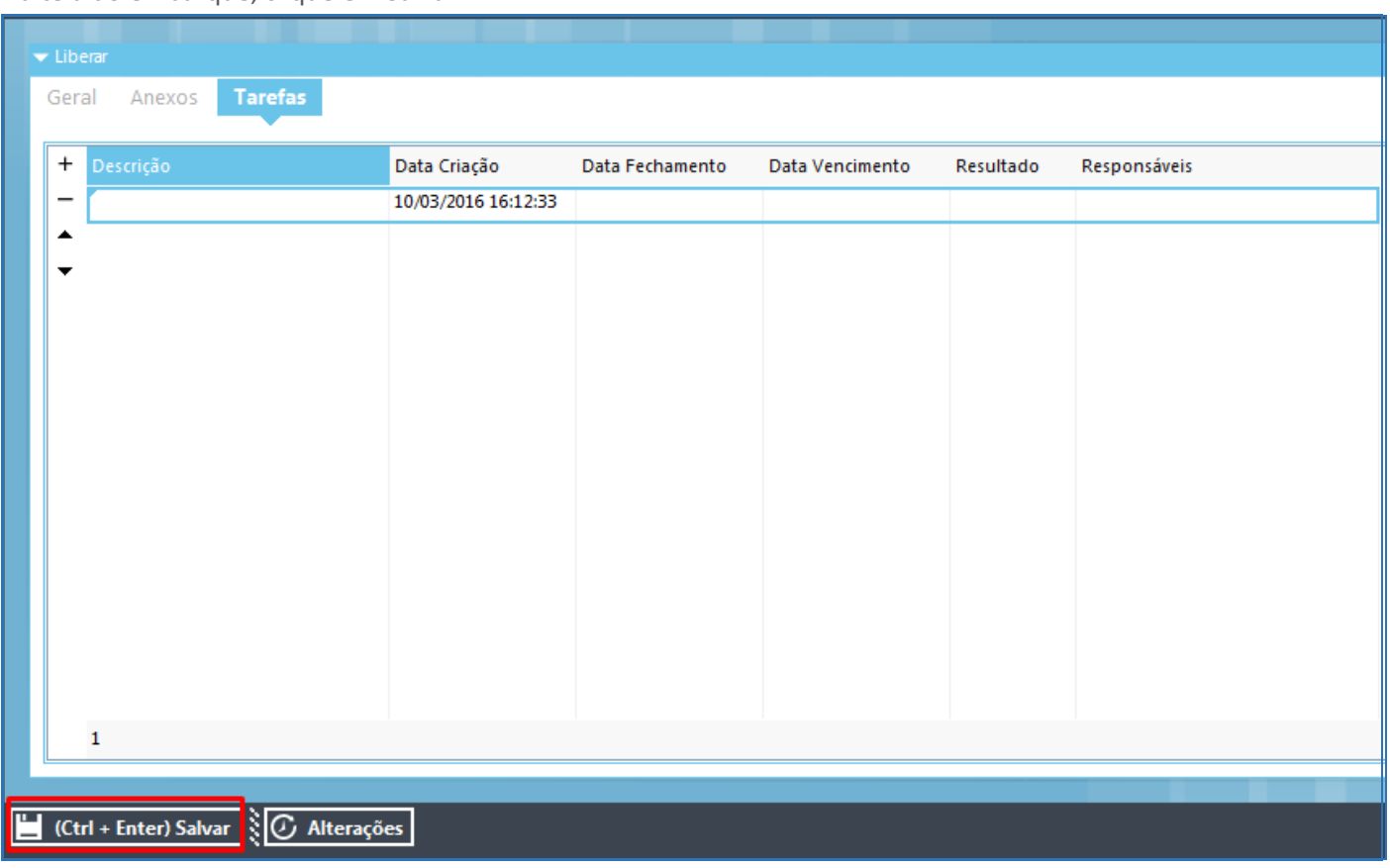

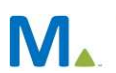

# Saídas

Após o envio para a transportadora, o embarque sairá da tela de monitoramento.

# Opções da operação

#### **Excluir Envio**

Г

No caso de haver alterações a serem feitas no embarque, o usuário deverá fazer a exclusão da tela de monitoramento e depois enviá-lo novamente para que o gateway reinicie as tentativas de envio.

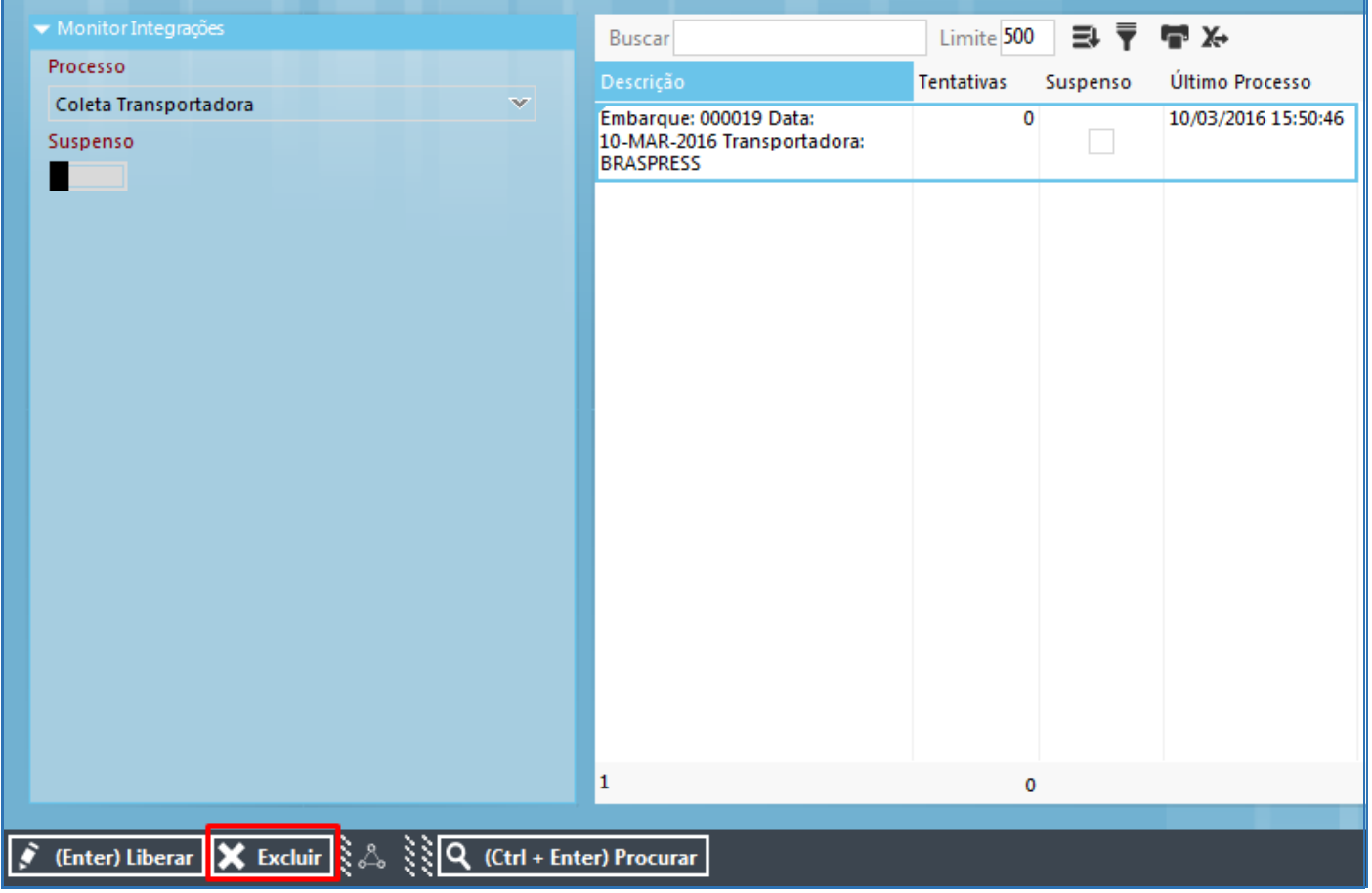